1) Sign in to myAcacia by going to acacia.org/myacacia and click on "Plaid LMS & Tightrope" under "Applications"

| 블 myACA                                                                                | ACIA                        |                                                                                                    |
|----------------------------------------------------------------------------------------|-----------------------------|----------------------------------------------------------------------------------------------------|
| Charles Van<br>Antwerp<br>Alumnus 04/13/2013<br>Edit My Profile                        | ANNOUNCEMENTS Y             | MANAGE DASHBOARD                                                                                                    |
| Dashboard<br>APPLICATIONS<br>Plaid LMS & Tightrope                                     | There are no announcements. | Use this tool to help Acacia find and reconnect with lost brothers.<br>Search for lost brothers here to update their contact information to get reconnected.                                                                                                    |
| COMMUNICATIONS<br>Announcements<br>Calendar<br>Events                                  |                             | reconnected.<br>Click here to search by university.<br>Name                                                                                                    |
| Job Board<br>Polls<br>Resource Center                                                  |                             | City                                                                                                    |
| SEARCH<br>Chapter/Association<br>Search<br>Member/Alumni Search                        |                             | State VIII VIII VIIII VIIIIII |
| CHAPTERS<br>Arizona State<br>Auburn<br>Bioomsburg                                      |                             | Associated Chapter                                                                                                    |
| Bioomsburg<br>California<br>California of Pennsylvania<br>Carleton<br>Cantral Oklaboma |                             | CALENDAR   Tuesday, August 11 all-day  Rawments Due for Indiana                                                                                                    |

2) Accept the terms and conditions and verify you are not a robot

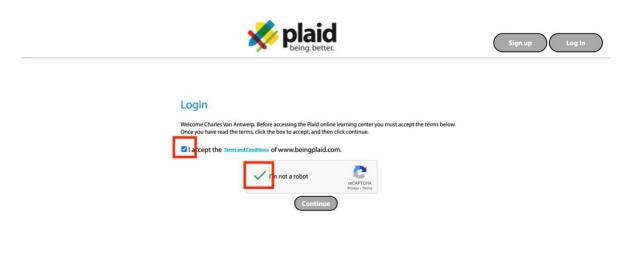

3) Select "Enroll" on the Tightrope course.

|                                                                                                    |             |                                                                                                    |                     | Support Account Logout<br>Welcome Back Ryan |            |
|----------------------------------------------------------------------------------------------------|-------------|----------------------------------------------------------------------------------------------------|---------------------|---------------------------------------------|------------|
|                                                                                                    |             |                                                                                                    |                     | Preparing Tomorrow's Leaders Since 1904     |            |
| Course Catalog<br>Below is a list of the programs that you are eligible to enroll in.<br>To enroll in a program, just click the "Enroll" button. |             | Your Enrollments<br>Below is a list of the programs that you are currently enrolled in.<br>If you would like to begin taking the courses within a program, click O |                     |                                             |            |
| Organization                                                                                                    | Group       | Program Name                                                                                                    | Program Description | Program                                     | Status     |
| Acacia                                                                                                    | Acacia: New | Acacia: Tightrope                                                                                                    | Tightrope Program   | Acacia: BPO (trial version)                 | In Process |
| Fraternity                                                                                                    | Members     | Program (2020-2021)<br>v1.01                                                                                                    | (2020-2021) v1.01   | Acacia: New Member Education (2019-2020)    | Completed  |
| Copyright 2020, www.BeingPlaid.com<br>View our <u>Privacy.Policy</u> and <u>Terms of Use</u>                                                     |             |                                                                                                    |                     |                                             |            |

4) Select the Start button next to Tightrope under "Your Enrollments"

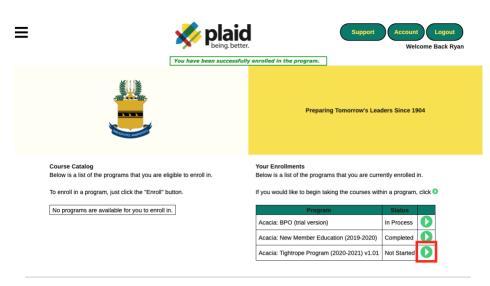

Copyright 2020, www.BeingPlaid.com View our Privacy Policy and Terms of Use